# **User Guide**

Onboarding (Admin) v1.0.0

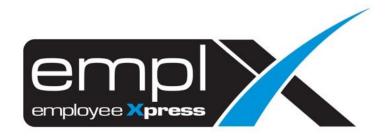

# Contents

| O | nboarding (Admin)                                                                                                    | 4                      |
|---|----------------------------------------------------------------------------------------------------|------------------------|
| 1 | Where to access                                                                                                    | 4                      |
| 2 | Onboarding setup                                                                                                    | 5                      |
|   | 2.1 What is an Onboarding Setup                                                                                                    | 5                      |
|   | 2.2 Where to Access Onboarding Setup                                                                                                    | 5                      |
| 3 | Document type setup                                                                                                    | 6                      |
|   | 3.1 What is Document Type                                                                                                    | 6                      |
|   | 3.2 Where to access Document Type setup                                                                                                    | 6                      |
|   | <ul> <li>3.3 To Create a Document Type</li> <li>3.3.1 Create Document Type Form.</li> <li>3.3.2 Fill up document type detail.</li> <li>3.3.3 Create document type</li> <li>3.3.4 New document type will show in the document type table</li> </ul>                                                                             | 7<br>7<br>7<br>7       |
|   | <ul> <li>3.4 To Edit Document Type</li> <li>3.4.1 Edit Document Type Form</li> <li>3.4.2 Fill up document type details</li> <li>3.4.3 Save document type after edit.</li> <li>3.4.4 Updated document type will show in the document type table</li> </ul>                                                                      | 8<br>8<br>8            |
|   | <ul> <li>3.5 To Deactivate Document Type</li> <li>3.5.1 Deactivate Document type</li> <li>3.5.2 Deactivate Document Type Form</li> <li>3.5.3 To Deactivate Document type</li> <li>3.5.4 Deactivate confirmation popup.</li> <li>3.5.5 Confirm to Deactivate Document Type</li> <li>3.5.6 Update Document Type Table</li> </ul> | 8<br>9<br>9<br>9<br>10 |
|   | <ul> <li>3.6 To Re-Activate Document Type</li> <li>3.6.1 Re-Activate Document Type</li> <li>3.6.2 Re-Activate Document Type</li> <li>3.6.3 Confirmation Re-Activate popup</li> </ul>                                                                                                    | 10<br>10<br>10<br>11   |
| 4 | Company Information Setup                                                                                                    | 12                     |
|   | 4.1 What is Company Information Setup                                                                                                    | 12                     |
|   | 4.2 To access Company Information Setup                                                                                                    | 12                     |
|   | <ul><li>4.3 To Add Company information.</li><li>4.3.1 Fill up document detail and select the file to be upload.</li><li>4.3.2</li></ul>                                                                                                    | <i>13</i><br>13<br>13  |
|   | <ul><li>4.4 To Edit Company Information</li><li>4.4.1 Update company document detail and choose a document to be upload.</li><li>4.4.2</li></ul>                                                                                                    | 13<br>14<br>14         |
|   | 4.5 To Delete Company Information 4.5.1 Confirmation                                                                                                    | 14<br>14               |

| 5  | HR E           | mail setup                                        | 15       |
|----|----------------|---------------------------------------------------|----------|
|    | 5.1            | What is HR Email Setup?                           | 15       |
|    | 5.2            | To Access HR Email Setup.                         | 15       |
|    | 5.3            | To Add or Edit HR Email Address                   | 16       |
|    | 5.4            | To remove HR email                                | 17       |
| 6  | instr          | uction for candidate setup                        | 18       |
|    | 6.1            | What is instruction for Candidate Setup           | 18       |
|    | 6.2            | To Access Instruction for Candidate Setup         | 18       |
|    | 6.3            | To Fill Up Instruction for Candidate Setup        | 19       |
| 7  | Cand           | lidate list                                       | 20       |
|    | 7.1            | What is Candidate List                            | 20       |
|    | 7.2            | Where to access Candidate List                    | 20       |
| 8  | Crea           | te new candidate                                  | 21       |
|    | 8.1            | Step 1                                            | 21       |
|    | 8.2            | Step 2                                            | 21       |
|    | 8.3            | Step 3                                            | 23       |
| 9  | View           | candidate profile                                 | 24       |
|    | 9.1            | What is Candidate Profile                         | 24       |
|    | 9.2            | Where to access candidate profile                 | 24       |
|    | 9.3            | Information includes in Candidate Profile         | 25       |
| 10 | ) cand         | lidate buddy assignment                           | 26       |
|    | 10.1           | What is Candidate Buddy assignment                | 26       |
|    | 10.2           | Where to access candidate buddy assignment        | 26       |
|    | 10.3           | How to Assign candidate buddy                     | 27       |
| 11 | L Send         | request or share company information to candidate | 29       |
|    | 11.1           | Step 1                                            | 29       |
|    | 11.1.<br>11.1. |                                                   | 29<br>29 |
|    | 11.1.          |                                                   | 29       |
|    | 11.2           | Step 2                                            | 29       |
| 12 | 2 Activ        | vate or deactivate candidate portal link          | 30       |
|    | 12.1           | What is the candidate portal link                 | 30       |
|    | 12.2           | Deactivate access link                            | 30       |
|    | 12.3           | Activate access link                              | 30       |
| 13 | B disak        | ole or restore candidate profile                  | 31       |

| 13.1 What is disable and restore candidate profile | 31 |
|----------------------------------------------------|----|
| 13.2 How to disable or restore candidate profile   | 31 |
| 13.2.1 Disable candidate profile                   | 31 |
| 13.2.2 Restore candidate profile                   | 32 |
| 14 verify candidate profile                        | 33 |
| 14.1 How to verify candidate profile data          | 33 |
| 15 Export candidate profile                        | 34 |
| 15.1 How to export candidate profile               | 34 |
| 15.1.1 Step 1                                      | 34 |
| 15.1.2 Step 2                                      | 34 |
| 15.1.3 Step 3                                      | 34 |
| 16 access to Emplx employee profile                | 35 |
| 16.1 How to access Emplx Employee profile          | 35 |
| 16.1.1 Method 1                                    | 35 |
| 16.1.2 Method 2                                    | 35 |
| 16.1.3 Method 3                                    | 36 |
| Onboarding Overall process flow                    | 37 |

# Onboarding (Admin)

## **WHERE TO ACCESS**

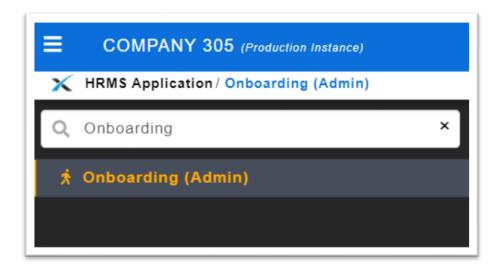

Figure 1.1

To access, simply click on the menu sidebar and search for "Onboarding (Admin)".

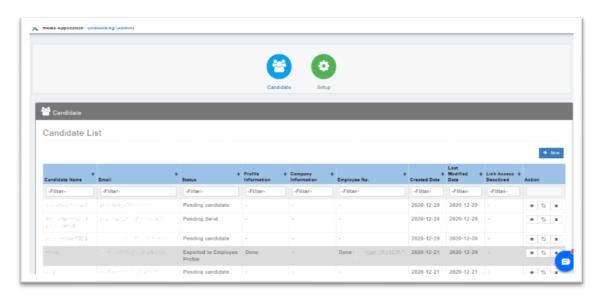

Figure 1.2

After access to the Onboarding (Admin), you will be seeing a screen as shown in Figure 1.2.

## 2 ONBOARDING SETUP

# 2.1 What is an Onboarding Setup

Onboarding Setup is a place where you can setup Document Type, Company Document, HR Email, and Instruction for Candidate.

# 2.2 Where to Access Onboarding Setup

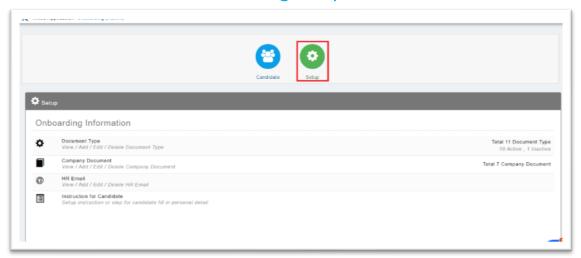

Figure 2.1

To access the Onboarding Setup, click the setup button on the menu bar as shown in Figure 2.1.

After access to Onboarding Setup, you will be seeing a screen as shown in Figure 2.1.

# 3 DOCUMENT TYPE SETUP

## 3.1 What is Document Type

Document Type is a place that you can set up document categories. The document categories set up can help you to categories uploaded documents.

## 3.2 Where to access Document Type setup

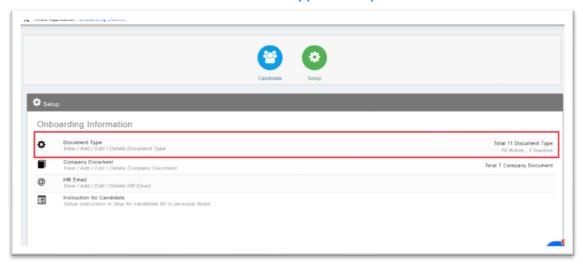

Figure 3.1

Click on the highlighted area in Figure 3.1 to access the document type setup.

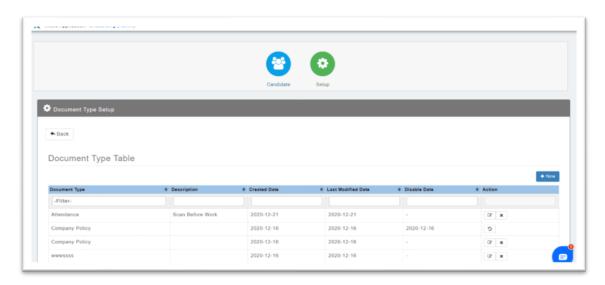

Figure 3.2

After access to Document Type Setup, a screen will show as in Figure 3.2.

## 3.3 To Create a Document Type

To create a document type, click • New to start a new document type.

#### 3.3.1 Create Document Type Form.

| Create Document Type                                |
|-----------------------------------------------------|
| New Document Types  :  Document Types Description : |
| + Create × Cancel                                   |
|                                                     |

Figure 3.3

After Click New, a popup screen with the title "Create Document Type" will show as Figure 3.3.

#### 3.3.2 Fill up document type detail.

Fill up the document type name and document type description.

## 3.3.3 Create document type

After filling up Document detail, click + Create to save & create new document type.

## 3.3.4 New document type will show in the document type table

After click + Create Document Type" popup screen will close and the document type will show in the document type table.

## 3.4 To Edit Document Type

Click to edit document type.

## 3.4.1 Edit Document Type Form

| Edit Document Type          |                  |  |  |  |
|-----------------------------|------------------|--|--|--|
| New Document Types * :      | Attendance       |  |  |  |
| Document Types Description: | Scan Before Work |  |  |  |
|                             |                  |  |  |  |
| H                           | Save X Cancel    |  |  |  |

Figure 3.4

After Click, a popup screen with the title "Edit Document Type" will show as Figure 3.4

#### 3.4.2 Fill up document type details

Fill up the updated document type name and updated document type description.

## 3.4.3 Save document type after edit.

Click H Save to save document type after edit.

## 3.4.4 Updated document type will show in the document type table

After click H Save , the selected document will update and show in the document type table.

## 3.5 To Deactivate Document Type

## 3.5.1 Deactivate Document type

Click on the selected document type.

#### 3.5.2 Deactivate Document Type Form

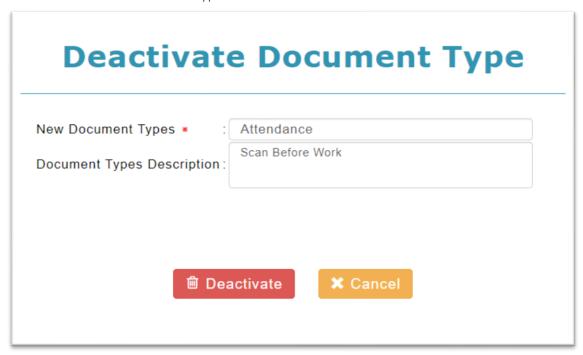

Figure 3.5

A popup screen with the title "Deactive Document Type" is shown in Figure 3.5.

## 3.5.3 To Deactivate Document type

Click Deactivate to deactivate the selected document type.

#### 3.5.4 Deactivate confirmation popup.

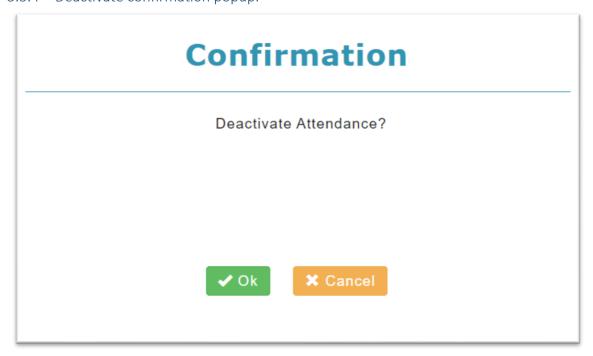

Figure 3.6

A confirmation pop-up screen will show in Figure 3.6.

#### 3.5.5 Confirm to Deactivate Document Type

Click to confirm deactivate document type.

#### 3.5.6 Update Document Type Table

After click , the document type table will update the selected document type disable date and action column only have.

## 3.6 To Re-Activate Document Type

## 3.6.1 Re-Activate Document Type

Click on the selected document type.

## 3.6.2 Re-Activate Document Type

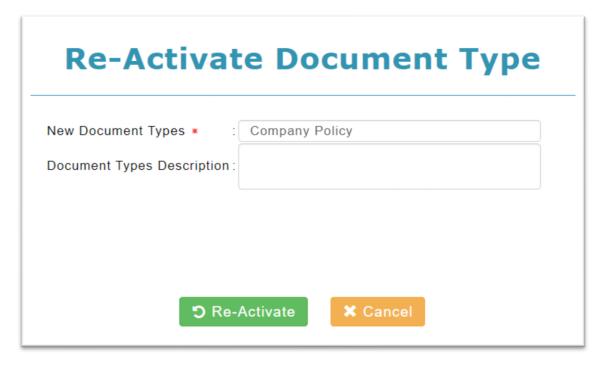

Figure 3.7

A popup screen with the title "Re-Activate Document Type" is shown in Figure 3.7.

Click S Re-Activate to re-activate seleted document type.

## 3.6.3 Confirmation Re-Activate popup

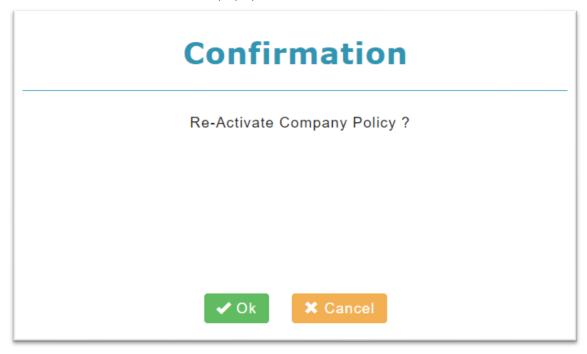

Figure 3.8

After click Re-Activate, a confirmation popup screen will show as Figure 3.8.

Click to confirm re-activate selected document type, Click cancel re-activate selected document type, and close popup screen.

After click , the selected document type will be re-activated and update document type table.

## COMPANY INFORMATION SETUP

## 4.1 What is Company Information Setup

Company Information Setup is a place to upload a company document that sharable to candidates.

# 4.2 To access Company Information Setup

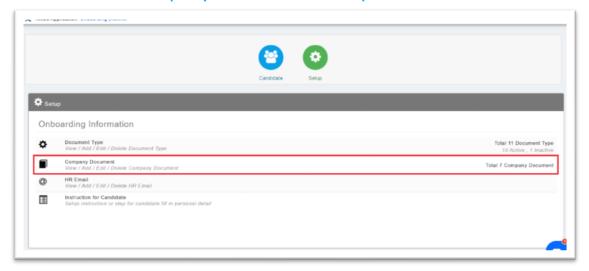

Figure 4.1

Click the highlighted area in Figure 4.1 to access company information setup. A screen will show in Figure 4.2.

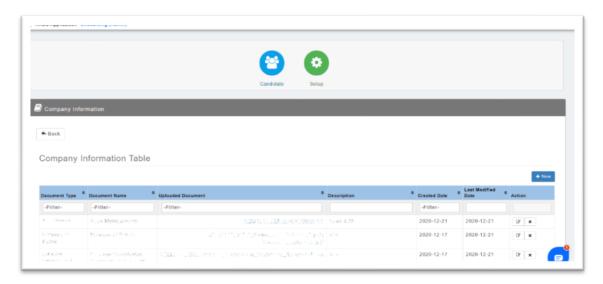

Figure 4.2

## 4.3 To Add Company information.

Click + New to add company information.

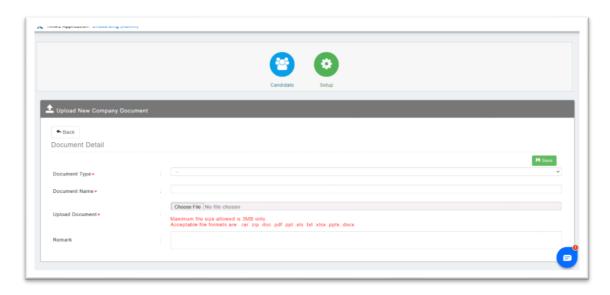

Figure 4.3

A screen with the title "Upload New Company Document" will show as Figure 4.3.

4.3.1 Fill up document detail and select the file to be upload.

Click to upload the document.

After successful upload, the new company document will show in the company information table.

4.3.2

# 4.4 To Edit Company Information

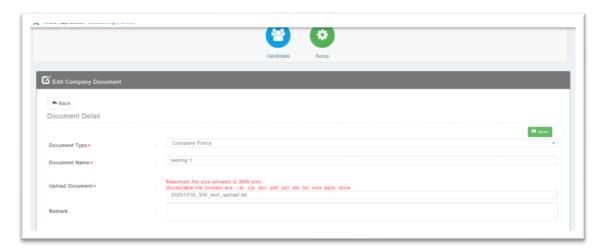

Figure 4.4

A screen with the title "Edit Company Document" will show in Figure 4.4.

## 4.4.1 Update company document detail and choose a document to be upload.

Click to save the changes.

After success update, the company information table will be updated and the updated company document will be shown in the table.

4.4.2

## 4.5 To Delete Company Information

Click \* to delete company documents.

#### 4.5.1 Confirmation

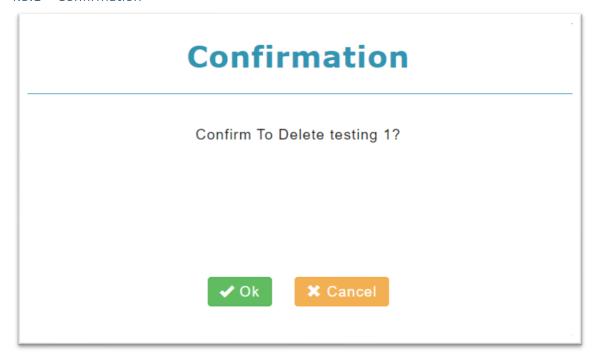

Figure 4.5

A confirmation to delete the selected company document will be shown in Figure 4.5.

Click to confirm the delete.

Click Cancel delete and close popup screen.

## 5 HR EMAIL SETUP

## 5.1 What is HR Email Setup?

HR Email Setup is a place to set up an email address for the recruitment in-charge person. That receives an email notification on the action from the candidate.

The action from the candidate includes information submission and acknowledgment of company information.

# 5.2 To Access HR Email Setup.

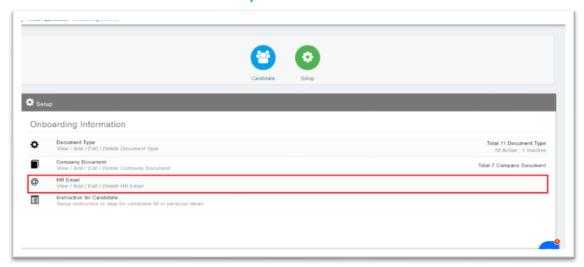

Figure 5.1

Click the highlighted area in Figure 5.1 to access HR Email Setup.

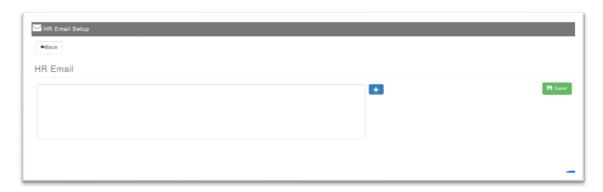

Figure 5.2

After access to HR Email Setup, a screen will show as Figure 5.2.

## 5.3 To Add or Edit HR Email Address

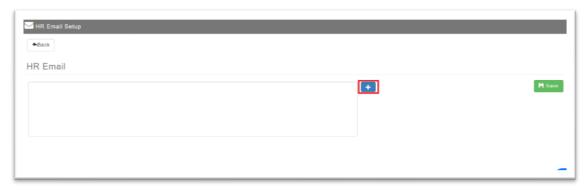

Figure 5.3

Click to start to add the HR Email address.

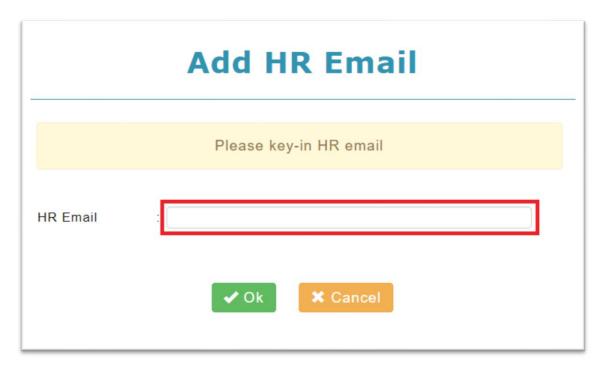

Figure 5.4

After click , a popup screen will show as Figure 5.4.

Fill in the HR email address in the text field highlighted in Figure 5.4.

Click to add the HR email address.

Click cancel adding the HR email address and close the popup screen.

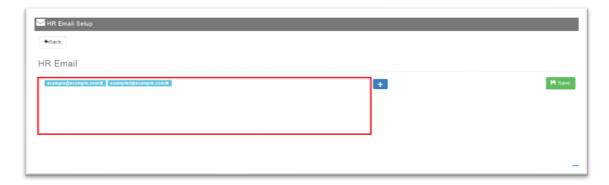

Figure 5.5

After click ightharpoonup, the HR email address will appear in the highlighted area in Figure 5.5.

Click to save the HR email address added.

## 5.4 To remove HR email

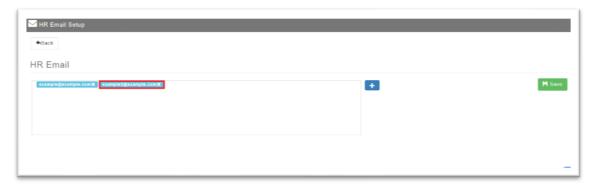

Figure 5.6

To remove HR email, click 🔀 in the HR email address want to remove.

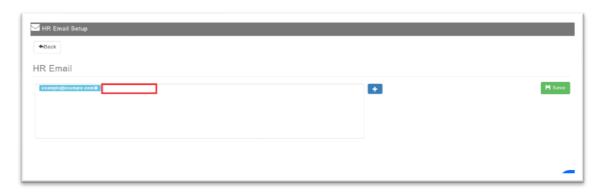

Figure 5.7

The HR email address will be removed as shown in Figure 5.7.

Click to save HR email address after changes.

## INSTRUCTION FOR CANDIDATE SETUP

## 6.1 What is instruction for Candidate Setup

Instruction for Candidate setup is a place you can configure the welcome message or instruction message to show in the candidate portal.

# 6.2 To Access Instruction for Candidate Setup

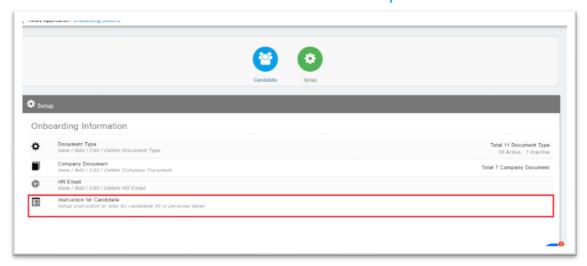

Figure 6.1

Click the highlighted area in Figure 6.1 to access Instruction for Candidate Setup.

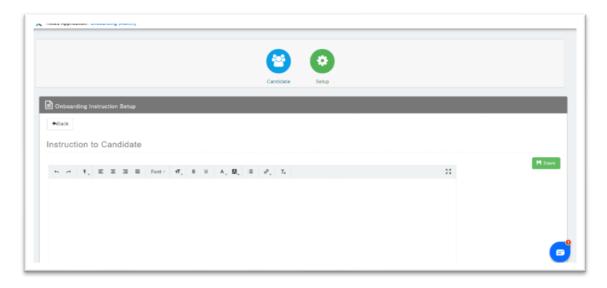

Figure 6.2

After access to Instruction for Candidate Setup, a screen will show as Figure 6.2.

# 6.3 To Fill Up Instruction for Candidate Setup

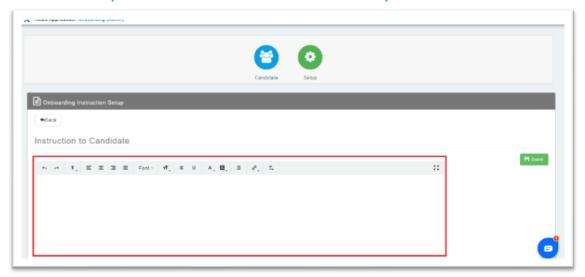

Figure 6.3

You can fill up your welcome message or instruction message in Figure 6.3 highlighted area.

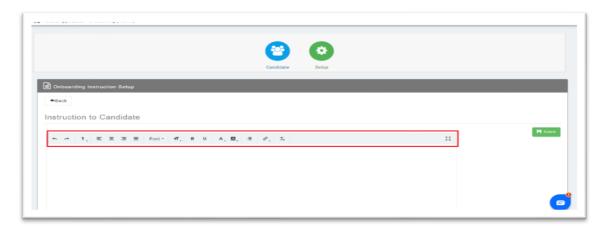

Figure 6.4

The button highlighted in Figure 6.4 can help you to format your text.

Click H Save to save instruction for candidates.

## 7 CANDIDATE LIST

## 7.1 What is Candidate List

Candidate List is a place to show candidates created in Onboarding.

## 7.2 Where to access Candidate List

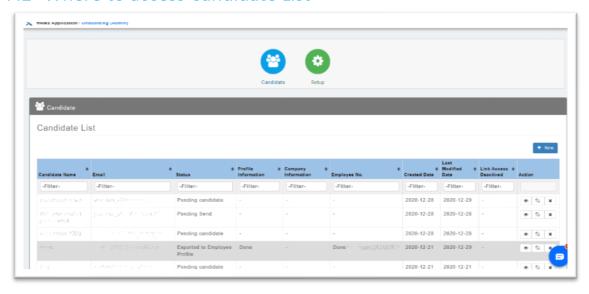

Figure 7.1

After access to Onboarding (Admin), a screen will show as Figure 7.1. The Candidate List will show by default.

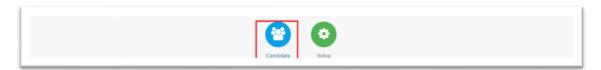

Figure 7.2

Besides that, Click the highlighted button in Figure 7.2 to access the Candidate List. A screen will show in Figure 7.1.

## 8 CREATE NEW CANDIDATE

# 8.1 Step 1

Click to create a new candidate profile.

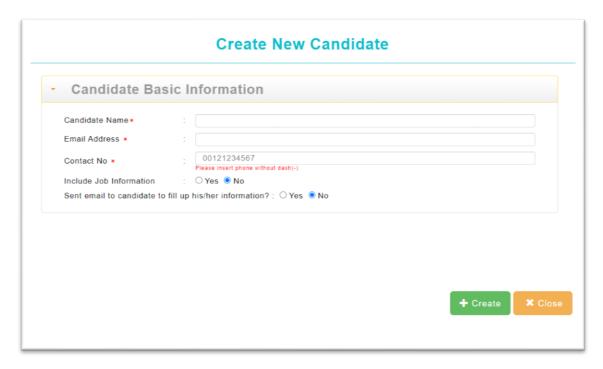

Figure 8.1

After click \* New , a popup screen with the title "Create New Candidate" shows as Figure 8.1.

## 8.2 Step 2

Fill up candidate basic information.

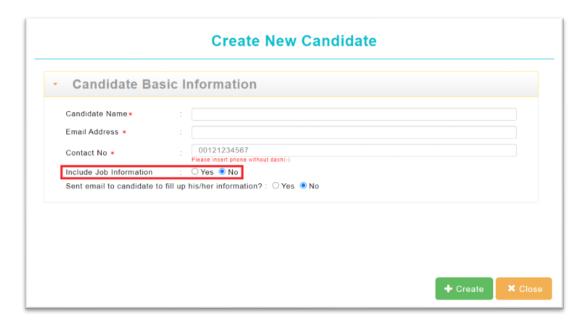

Figure 8.2

Click the "Yes" option in Figure 8.2 highlighted area to add job information for the new candidate. (optional)

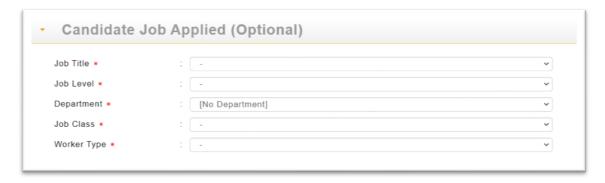

Figure 8.3

After clicking the "Yes" option in the highlighted area in Figure 8.2, you need to fill up the candidate job applied information shown in Figure 8.3.

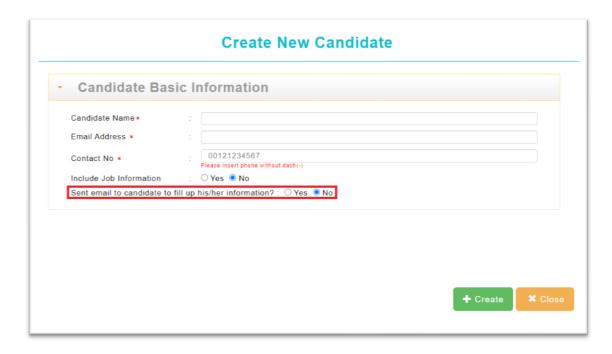

Figure 8.4

Click the "Yes" option in the highlighted area in Figure 8.4 for sent the candidate profile to the candidate request to fill up personal information. (optional)

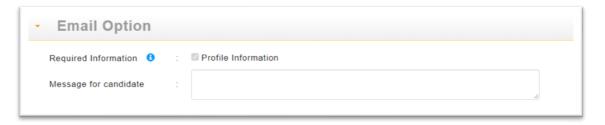

Figure 8.5

After clicking the "yes" option in the highlighted area in Figure 8.4, you can choose to add a message for the new candidate in Figure 8.5. This message will show in the request information email after creating the candidate profile and send the request to the candidate.

# 8.3 Step 3

Click to create the candidate profile. (without option send request)

Click to create the candidate profile and send request information to the candidate. (with option send request)

## 9 VIEW CANDIDATE PROFILE

## 9.1 What is Candidate Profile

Candidate Profile is a place to store all personal information of the candidate. You can view the personal information of the selected candidate, edit job information, send a reminder or request fill up information to the candidate, set up buddy information, and share company information to the candidate.

## 9.2 Where to access candidate profile

Click to access the candidate profile.

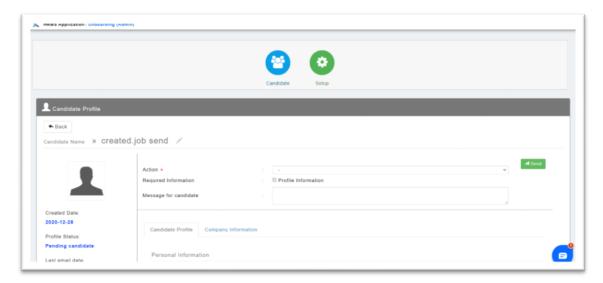

Figure 9.1

After access to the candidate profile, a screen will show as Figure 9.1.

## 9.3 Information includes in Candidate Profile

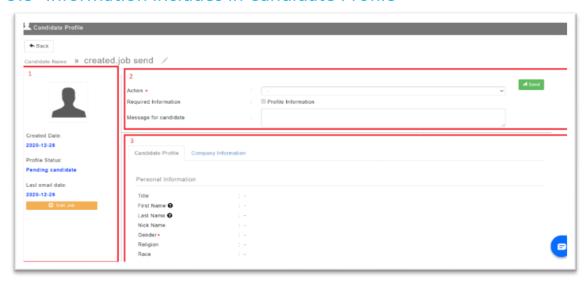

Figure 9.2

Candidate profile divided into 3 parts as shown in Figure 9.2.

- 1. Candidate profile left column, show candidate profile created and last email date, edit job information button, and candidate profile picture.
- 2. Candidate Email action form, you can choose option email to send request or share company information to the candidate.
- 3. Candidate profile content, there has two parts to the candidate profile content. Candidate personal information and company information.

## 10 CANDIDATE BUDDY ASSIGNMENT

## 10.1 What is Candidate Buddy assignment

Candidate buddy setup is a place to assign a buddy to the selected candidate.

# 10.2 Where to access candidate buddy assignment

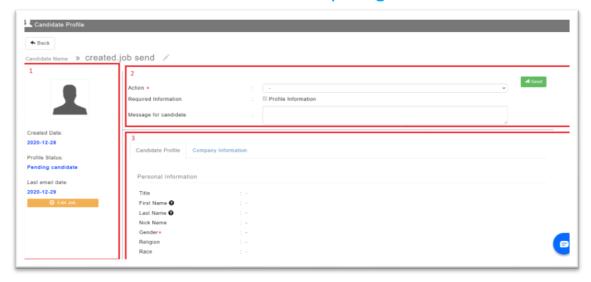

Figure 10.1

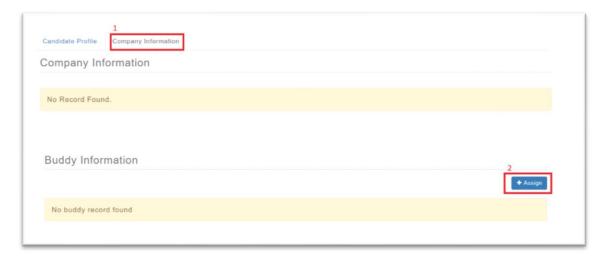

Figure 10.2

You need to go to the selected candidate profile, in the 3<sup>rd</sup> highlighted area in Figure 10.1 and click on 1<sup>st</sup> highlighted in Figure 10.2. you can see a screen shown in Figure 10.2.

Click 2<sup>nd</sup> highlighted in Figure 10.2 to access candidate buddy assignment.

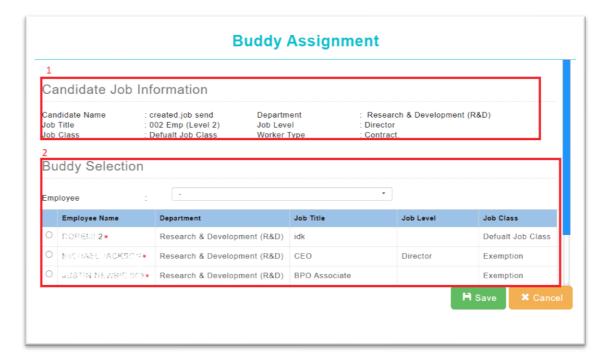

Figure 10.3

After access to candidate buddy assignment, a popup screen will show as Figure 10.3.

There have two areas in the candidate buddy Assignment as shown in Figure 10.3.

- 1. Candidate job information
- 2. Buddy selection

## 10.3 How to Assign candidate buddy

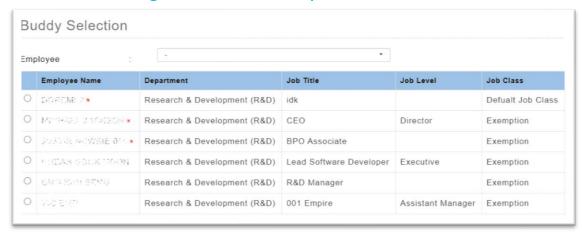

Figure 10.4

You can select an employee to the candidate as a buddy from buddy selection. The list of employees show in buddy selection is employee in the same department, the employees with the abstract sign is the employees suggested by the system as shown in Figure 10.4.

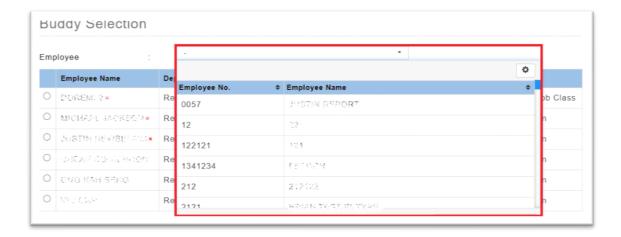

Figure 10.5

If you did not found the employee want to assign as candidate's buddy. You can choose an employee from the employee's drop-down as shown in highlighted in Figure 10.5.

Click to assign a buddy to the candidate after selecting an employee.

#### 11 SEND REQUEST OR SHARE COMPANY INFORMATION TO CANDIDATE

## 11.1 Step 1

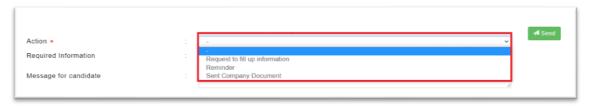

Figure 11.1

After access to the candidate profile, you can choose the type of email to want to be sent to the candidate from the options shown in Figure 11.1.

#### 11.1.1 Option: Request to fill up the information,

After selecting this option, an email request to fill up information will send to the candidate.

#### 11.1.2 Option: Reminder,

After select this option, an email reminder for fill-up information will send to the candidate.

#### 11.1.3 Option: Send company Document,

After selecting this option, you need to choose the document(s) from the section shown in Figure 11.2 to share with the candidate.

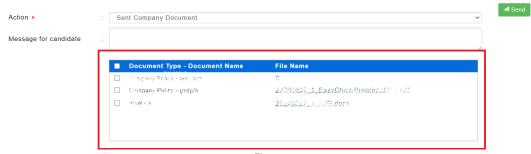

Figure 11.2

# 11.2 Step 2

Click ightharpoonup to send email to candidate base on options in step 1.

## 12 ACTIVATE OR DEACTIVATE CANDIDATE PORTAL LINK

## 12.1 What is the candidate portal link

The candidate portal link is a link that provides a candidate for access to the Onboarding Candidate Portal. Candidates can access via a link in the email to the Onboarding Candidate Portal to fill up personal information or access the shared company information.

#### 12.2 Deactivate access link

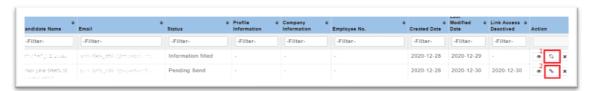

Figure 12.1

The candidate portal link is activated by default when created a candidate profile. You can deactivate the access link by click the 1<sup>st</sup> highlighted button in Figure 12.1.

After deactivating the access link, the selected candidate will not able to access the onboarding candidate portal.

#### 12.3 Activate access link

After deactivating the access link for the selected candidate, you can activate the access link for the candidate by clicking the  $2^{nd}$  highlighted button in Figure 12.1.

#### 13 DISABLE OR RESTORE CANDIDATE PROFILE

## 13.1What is disable and restore candidate profile

Disable candidate profile is used to turn off access to selected candidate profile and candidate portal link.

Restore candidate profile is used to turn on access to selected candidate profile and candidate portal link.

## 13.2 How to disable or restore candidate profile

#### 13.2.1 Disable candidate profile

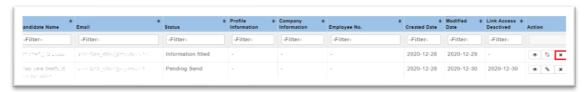

Figure 13.1

Click  $\overline{\phantom{a}}$  to disable candidate profile.

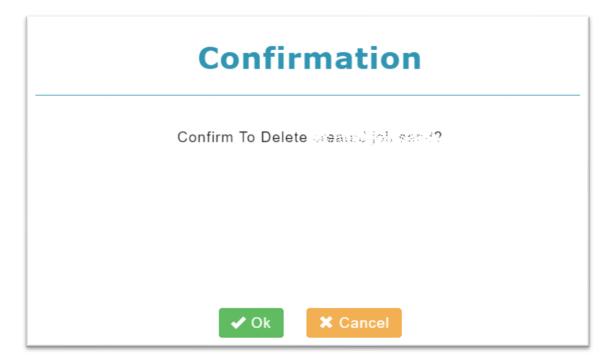

Figure 13.2

After click , a confirmation will show as Figure 13.2.

Click to confirm disable selected candidate profile.

Click Cancel disable selected candidate profile and close popup screen.

After disabling the candidate profile, all information for the selected candidate will not able to access. Besides that, the link access to the selected candidate profile also will be deactivated.

#### 13.2.2 Restore candidate profile

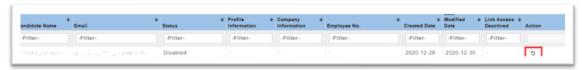

Figure 13.3

Click to restore candidate profile.

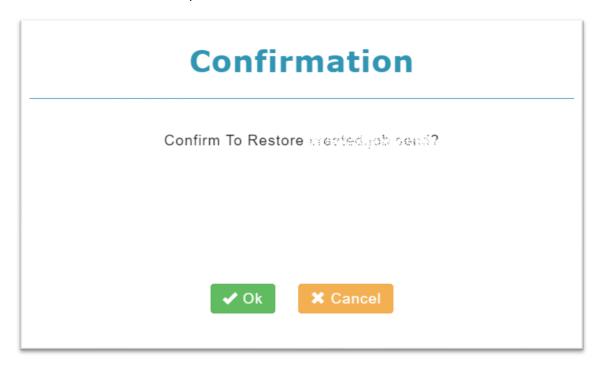

Figure 13.4

After click , a confirmation popup screen will show as Figure 13.4.

Click to confirm restore selected candidate profile.

Click \*\* Cancel restore selected candidate profile and close popup screen.

After restoring the candidate profile, the candidate profile and the link access candidate profile will be accessible.

## 14 VERIFY CANDIDATE PROFILE

## 14.1 How to verify candidate profile data

After the candidate submits their information to HR, the candidate still can edit their information and re-submit to HR before HR verify the candidate profile.

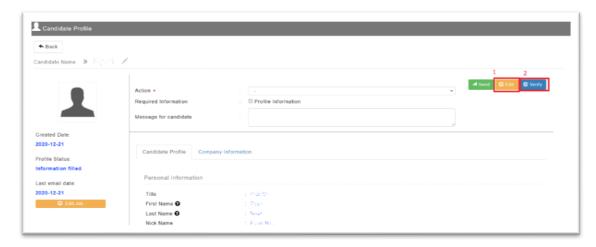

Figure 14.1

After the candidate submits their information to HR, the candidate profile will show in Figure 14.1.

- 1. Edit Edit the candidate profile if necessary.
- 2. Verify Verify candidate profile data.

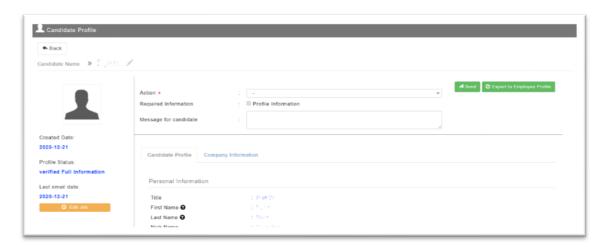

Figure 14.2

After verified candidate profile data, the candidate profile will show in Figure 14.2.

## 15 EXPORT CANDIDATE PROFILE

# 15.1 How to export candidate profile

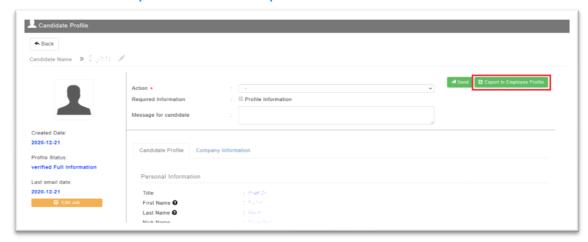

Figure 15.1

After verified candidate profile data, the candidate profile will show in Figure 15.1.

#### 15.1.1 Step 1

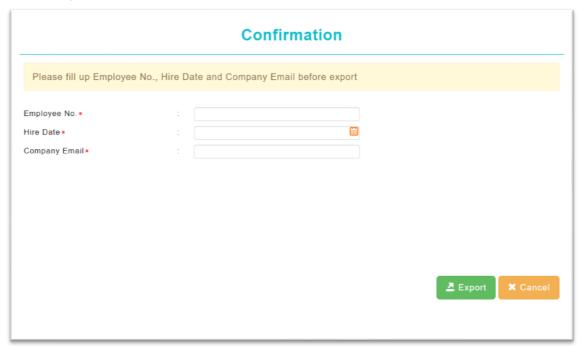

Figure 15.2

Click GENDOLLO EMPLOYEE TO START export candidate profile. A popup screen will show in Figure 15.2.

#### 15.1.2 Step 2

Fill up Employee No., Hire Date, and Company Email.

#### 15.1.3 Step 3

Click to export selected candidate profile to EMPLX employee profile.

#### 16 ACCESS TO EMPLX EMPLOYEE PROFILE

## 16.1How to access Emplx Employee profile

After the exportation of the candidate profile, that has 3 methods to access EMPLX Employee Profile from Onboarding (Admin).

#### 16.1.1 Method 1

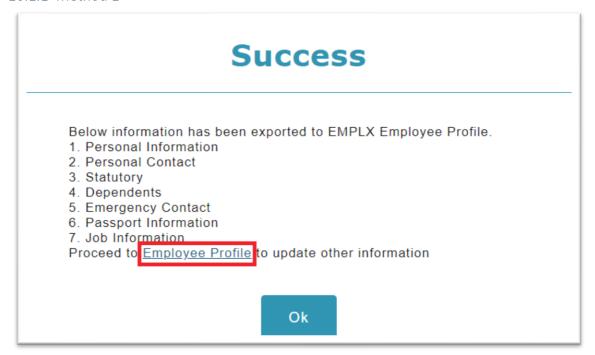

Figure 16.1

After the exportation of the candidate profile, a success popup screen will show in Figure 16.1.

Click the highlighted area in Figure 16.1 will able to access the EMPLX employee profile for the selected candidate.

#### 16.1.2 Method 2

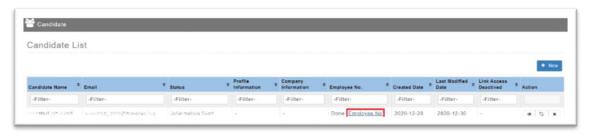

Figure 16.2

After the exportation of the candidate profile, the exported candidate profile will show the employee number in the column Employee No. at the candidate list.

Click on Employee No., you will able to access the EMPLX employee profile for the candidate profile.

#### 16.1.3 Method 3

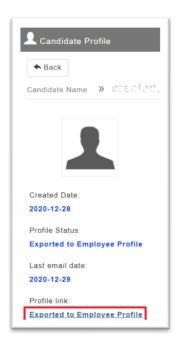

Figure 16.3

After the exportation of the candidate profile, the Candidate profile left column will be shown in Figure 16.3.

Click on the highlighted area in Figure 16.3, you will able access to the EMPLX employee profile for the candidate.

# **Onboarding Overall process flow**

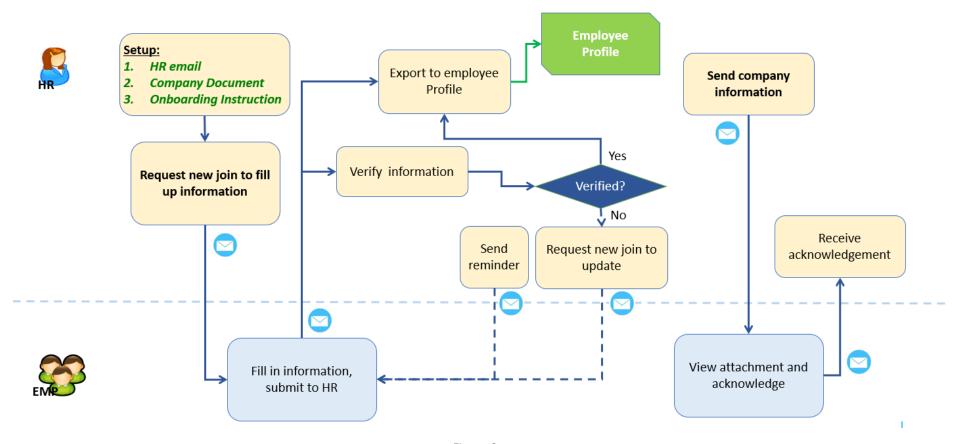

Figure 16.4